## 入構許可申請マニュアル(誤って一時保存してしまった時)

1 以下の URL で接続してください。

※本システムは学内ネットワークからしかアクセスできません。自宅等から接続する場合 は、VPN 接続を行ったうえでアクセスしてください。

 $\bullet$ ログイン URL

<https://imwf.cc.okayama-u.ac.jp/imart/login?>

2 ログイン画面で「統合認証システムでログイン」をクリックしてください。

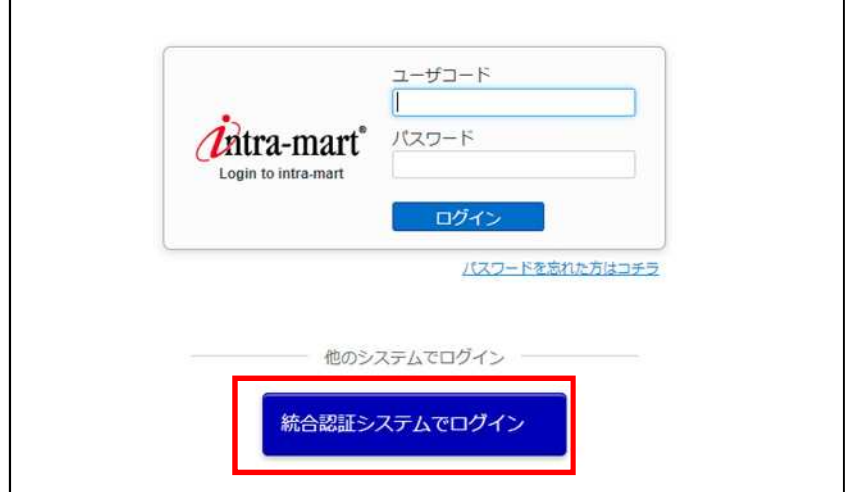

3 岡大 ID とパスワードを入力して「Login」をクリックしてください。

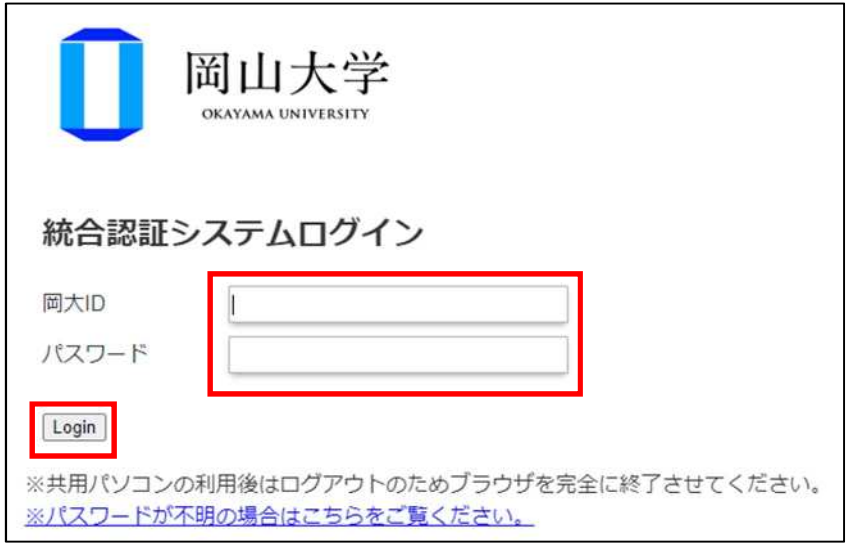

4 ログイン後に以下の画面が表示されるので、メニュー欄にある Workflow をクリックして ください。

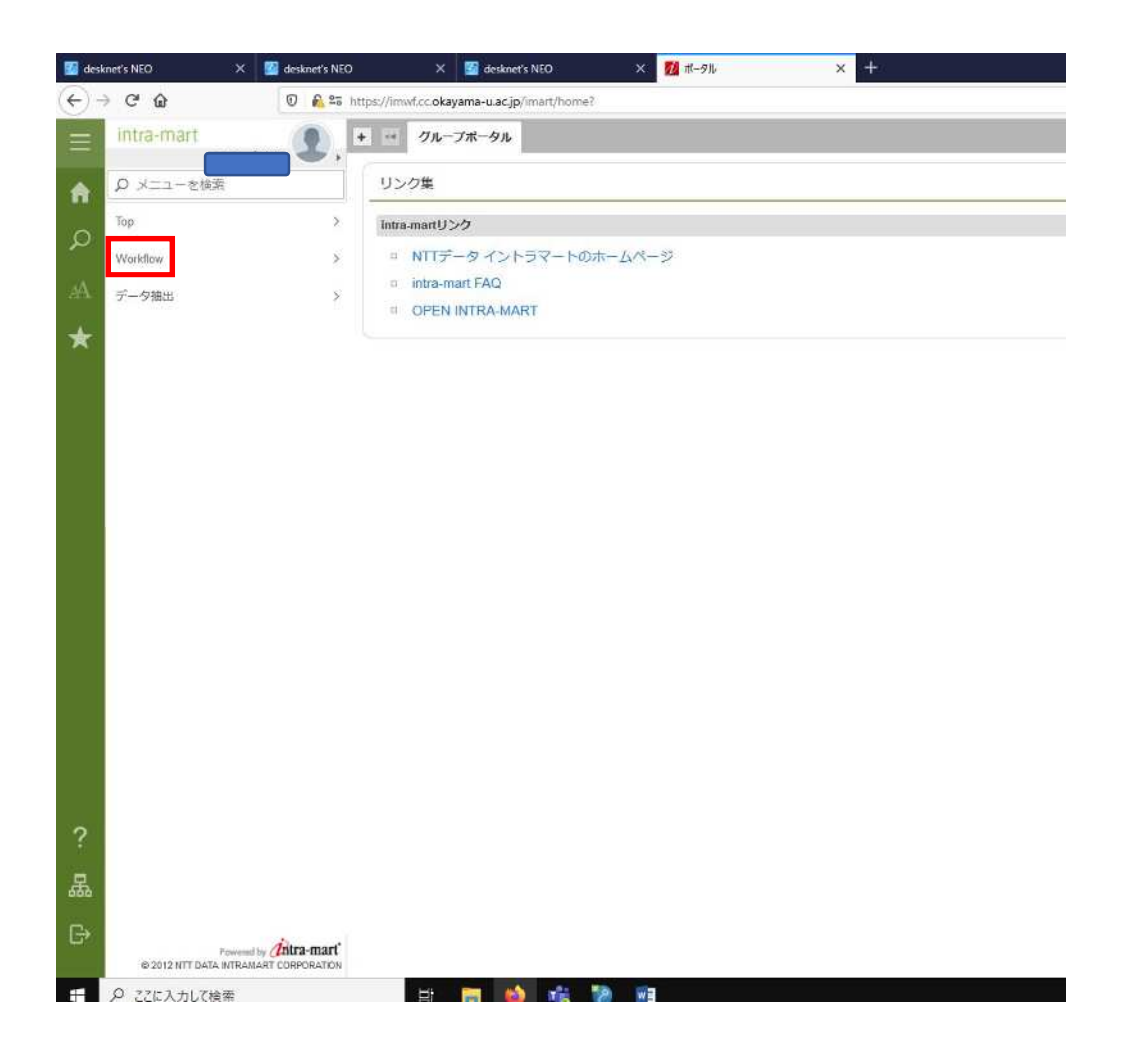

## メニュー欄にある案件一覧をクリックしてください。

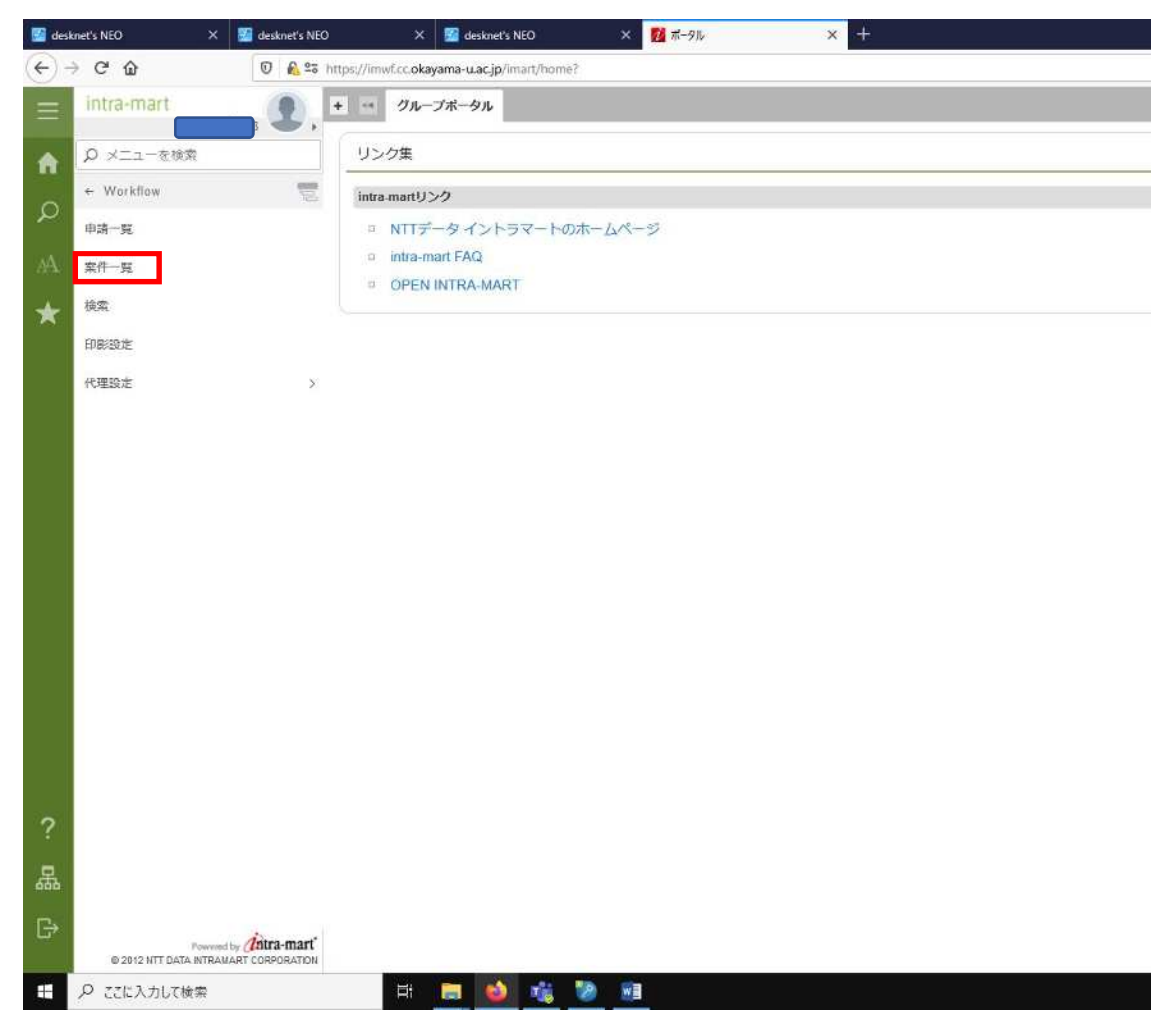

赤枠の箇所で赤字で①となっている所をクリックしてください。

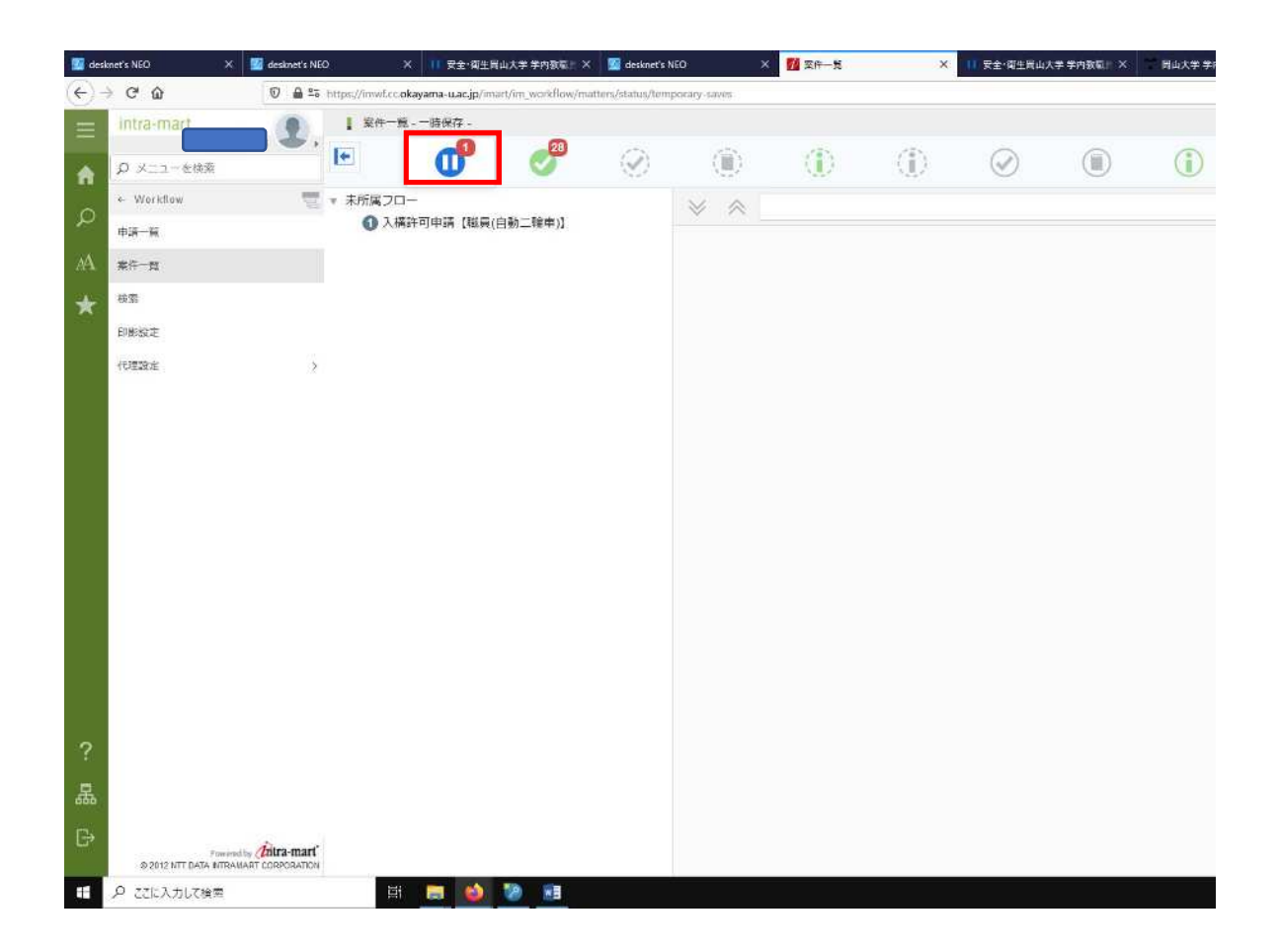

7 一時保存した申請のうち、修正したいものにカーソルを合わせて申請ボタンをクリックし てください。

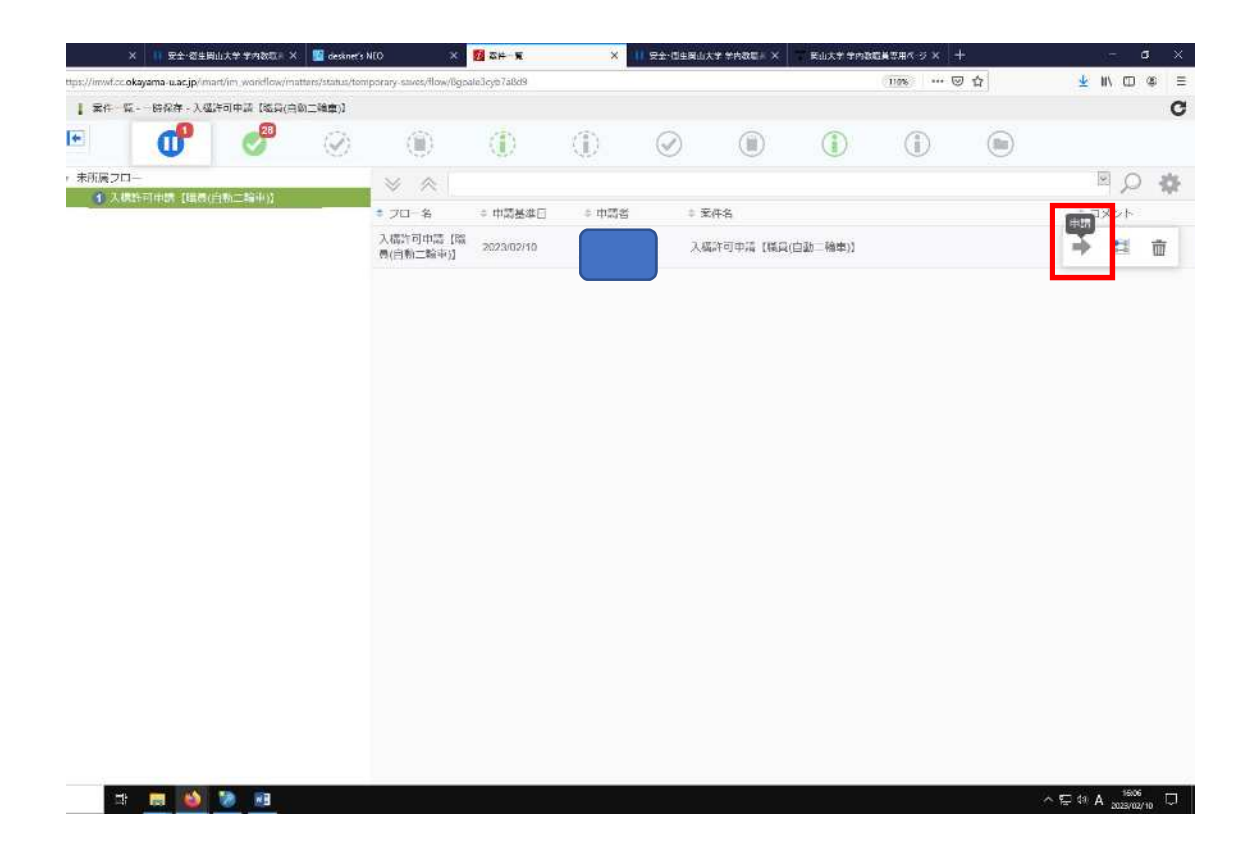

申請基準日は変更せずに、申請をクリックしてください。

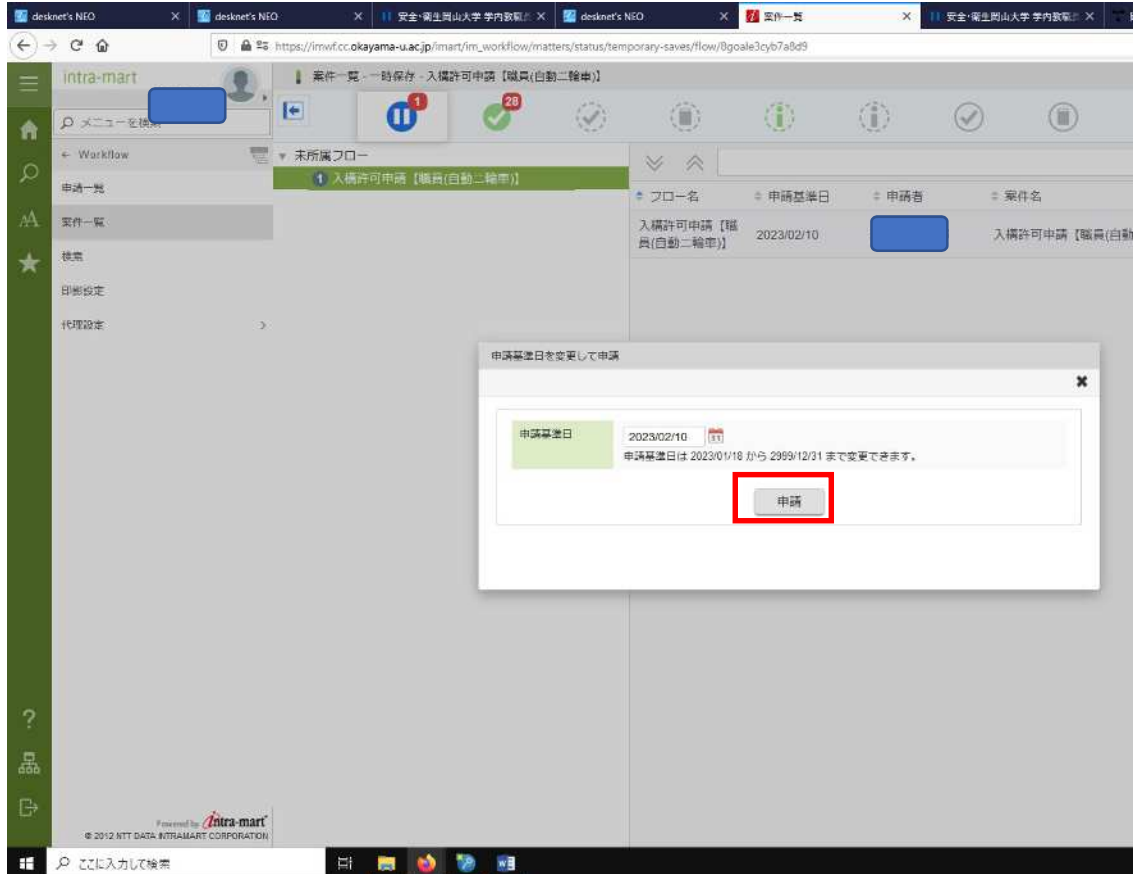